# **User Manual**

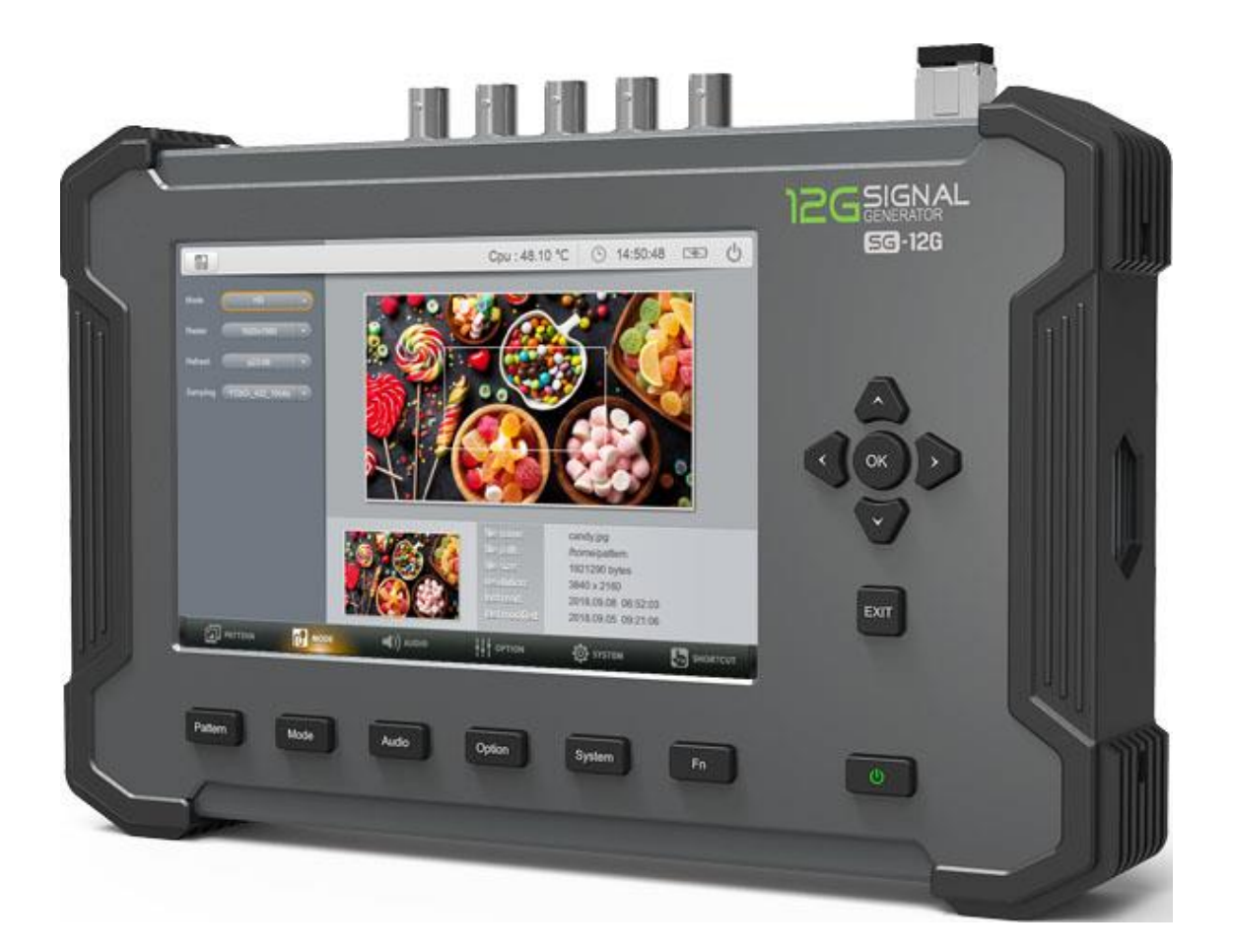

# **IMPORTANT SAFETY INSTRUCTIONS:**

- 1. Please do not place the display screen towards the ground to avoid scratching the LCD surface.
- 2. Please avoid heavy impact.
- 3. Please do not use chemical solutions to clean the device. Simply wipe with a clean soft cloth to maintain the brightness of the surface.
- 4. Please do not block any vent hole.
- 5. Please unplug the power and remove the battery if long-term no-use, or thunder weather.
- 6. Internal adjustments or repairs must be performed by a qualified technician.
- 7. Do not place equipment or accessories with other flammable liquids, gases, or other explosives to avoid danger.

# **CONTENTS**

<span id="page-2-0"></span>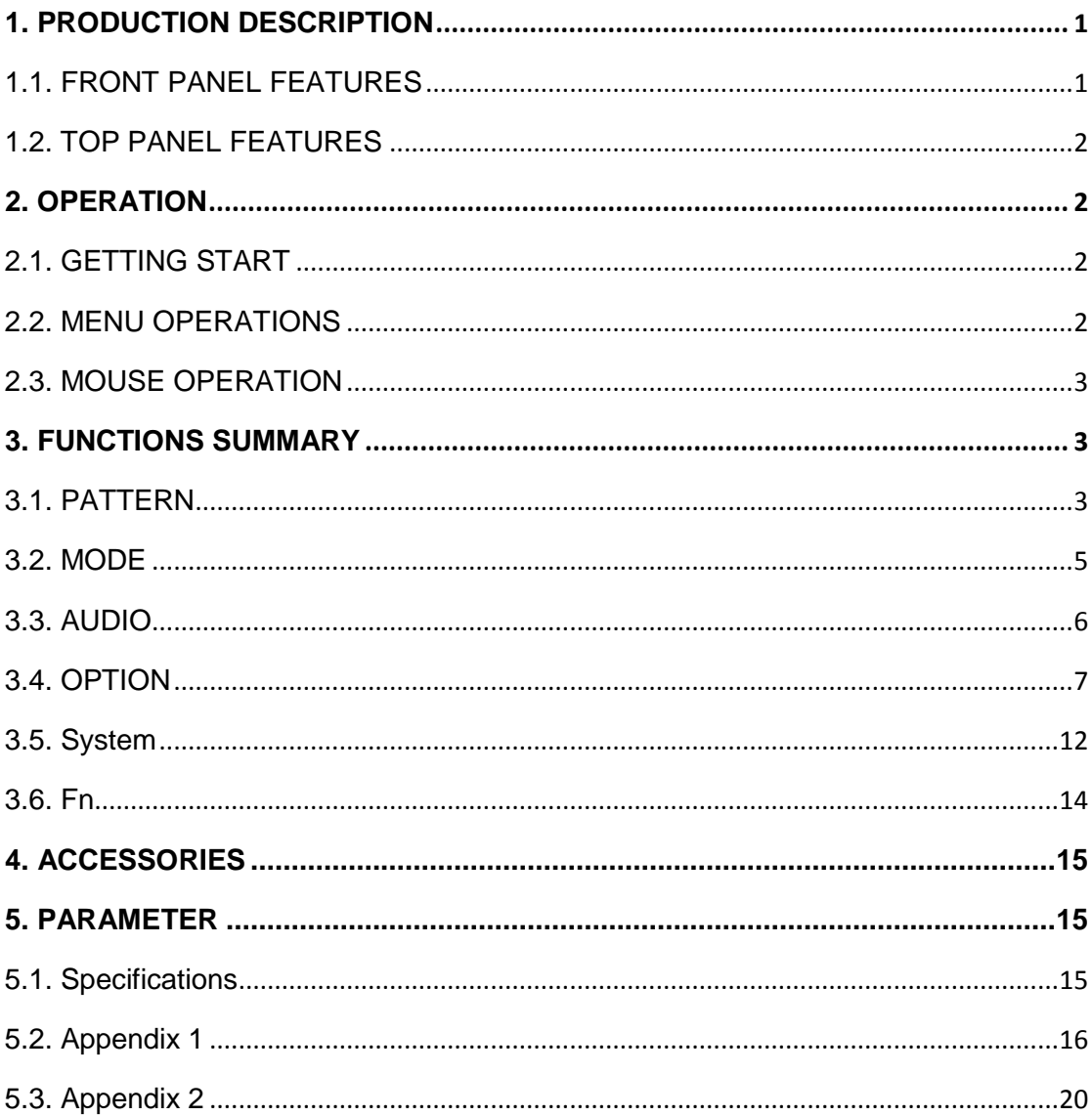

# **1. PRODUCTION DESCRIPTION**

# <span id="page-3-0"></span>**1.1. FRONT PANEL FEATURES**

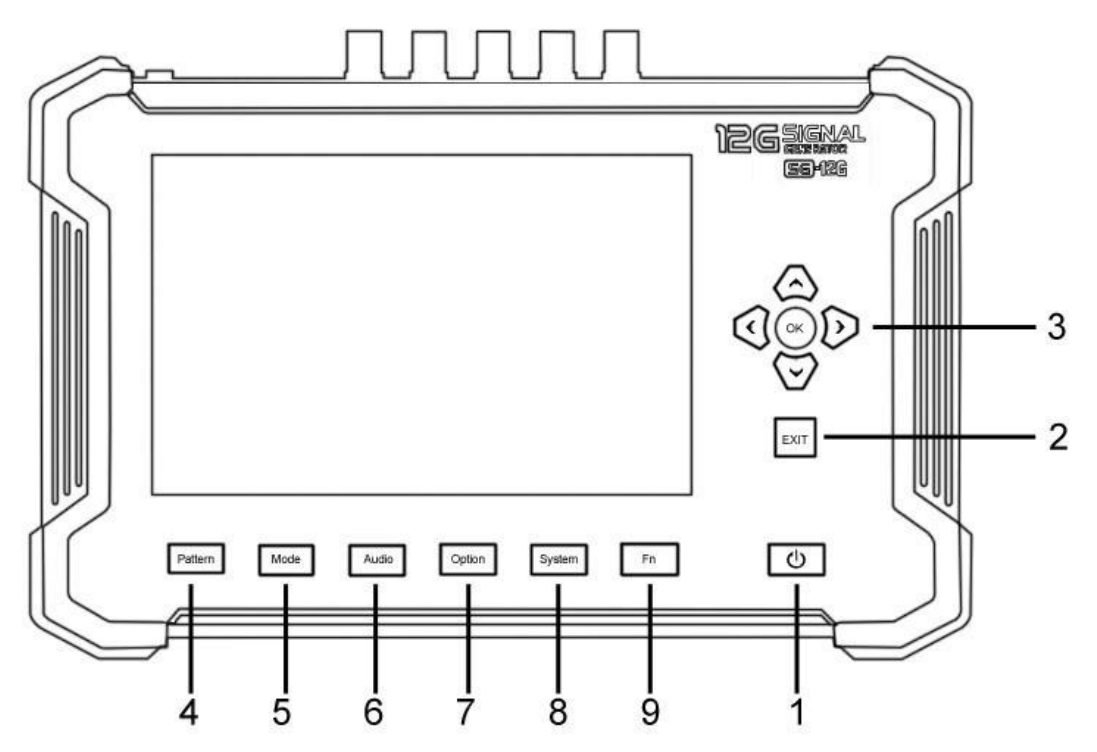

- 1. Power.
- 2. Exit: To return or exit.
- 3. Direction and OK key
- 4. Pattern key
- 5. Mode key
- 6. Audio key
- 7. Option key
- 8. System key
- 9. Fn key: Shortcut key

# <span id="page-4-0"></span>**1.2. TOP PANEL FEATURES**

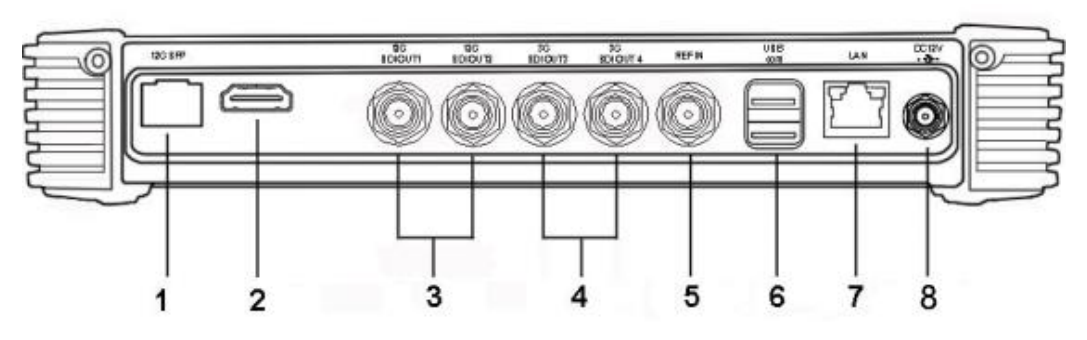

- 1. 12G SFP Port
- 2. HDMI port
- 3. 12G SDI Output interface
- 4. 3G SDI Output interface
- 5. REF IN interface
- 6. USB and COM Port
- 7. LAN Port
- 8. DC 12V power input

# <span id="page-4-1"></span>**2. OPERATION**

#### <span id="page-4-2"></span>**2.1. GETTING START**

- 2-1-1. Plug the power supply into the DC power input on the top panel. Long press power key to turn the device on. The device built in 5000mAh battery with about 2 hours working time.
- 2-1-2. Connect the generator to the device needs to be tested using a standard SDI cable. It supports 2xSDI outputs up to 12G and 2xSDI outputs up to 3G-SDI.
- 2-1-3. Use standard HDMI cable to connect this device with the equipment to be tested. The device supports up to HDMI signal 4096×2160 60Hz.
- 2-1-4. This device supports using mouse to easy operation.

#### <span id="page-4-3"></span>**2.2. MENU OPERATIONS**

This device supports two types of operations:

#### 2-2-1. KEYPAD OPERATION

Press the function option (PATTERN/MODE/AUDIO/OPTION/

SYSTEM/Fn) keys on the front panel, then press direction key to choose the needed option, press OK key to pop up the pull-down menu, press UP/DOWN direction key to choose and OK key to confirm. Press EXIT to exit the menu.

While input the value, press UP/DOWN direction key to choose the input box, then press OK key to pop up the input cursor, press direction key to choose digits on the displayed keyboard, and press OK key to confirm. Select "<" and press OK to delete the digits. Press EXIT key to exit the input.

## <span id="page-5-0"></span>**2.3. MOUSE OPERATION**

Left click the function option (PATERN/MODE/AUDIO/OPTION/SYSTEM/Fn) on the bottom of screen. Left click the option to pop up pull-down menu, move the mouse to choose and left click to confirm.

While input the value, left click the input box to pop up the input cursor, move the mouse to the digital keyboard on the screen, then left click to choose the digits. Left click "<" to delete the digits.

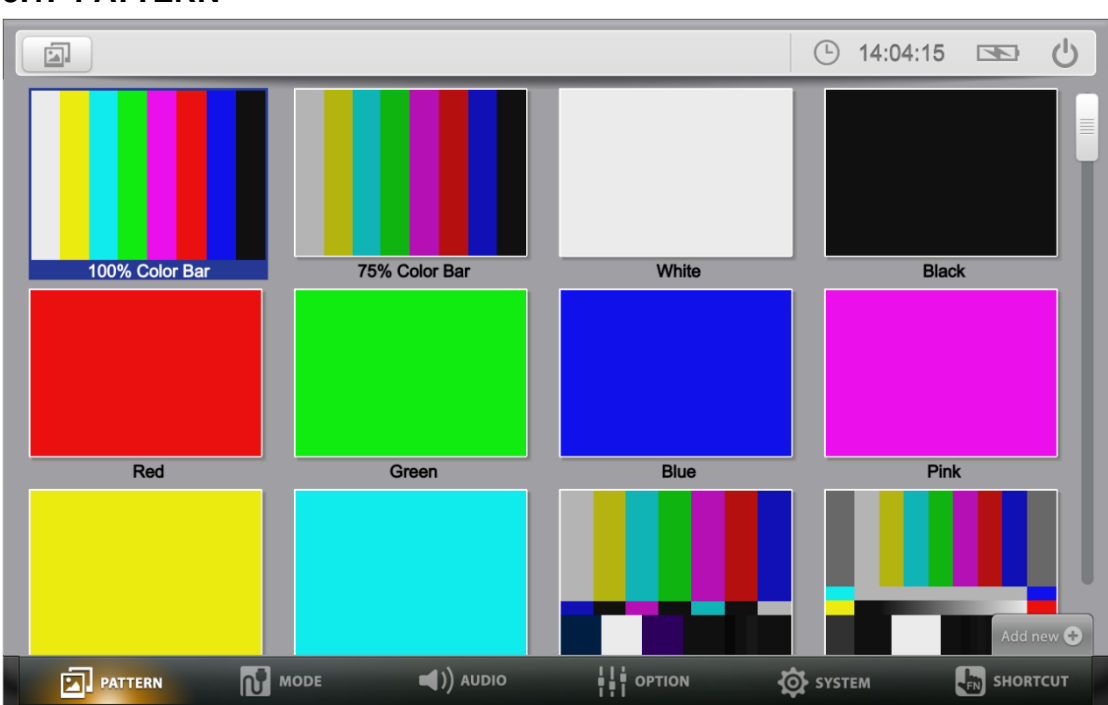

# <span id="page-5-1"></span>**3. FUNCTIONS SUMMARY**

The PATTERN built-in a plenty of preset patterns, and user-definable imported to the generator to meet various test requirements. It can be performed with the mouse or the keys to the following operations: (Refers to Appendix 1)

# <span id="page-5-2"></span>**3.1. PATTERN**

3.1.1 Switch output pattern

- Press the direction keys to choose the pattern, then press OK key to conform.
- Move the mouse to the pattern, then double left click or right click to select apply.

3.1.2 Add the pattern (Built-in pattern supports customization.)

• The device supports to add the pattern via USB interface. Plug the USB flash disk, then click the "add new" icon on the right corner of the screen to add the pattern. To add the built-in pattern, please contact with the Service.

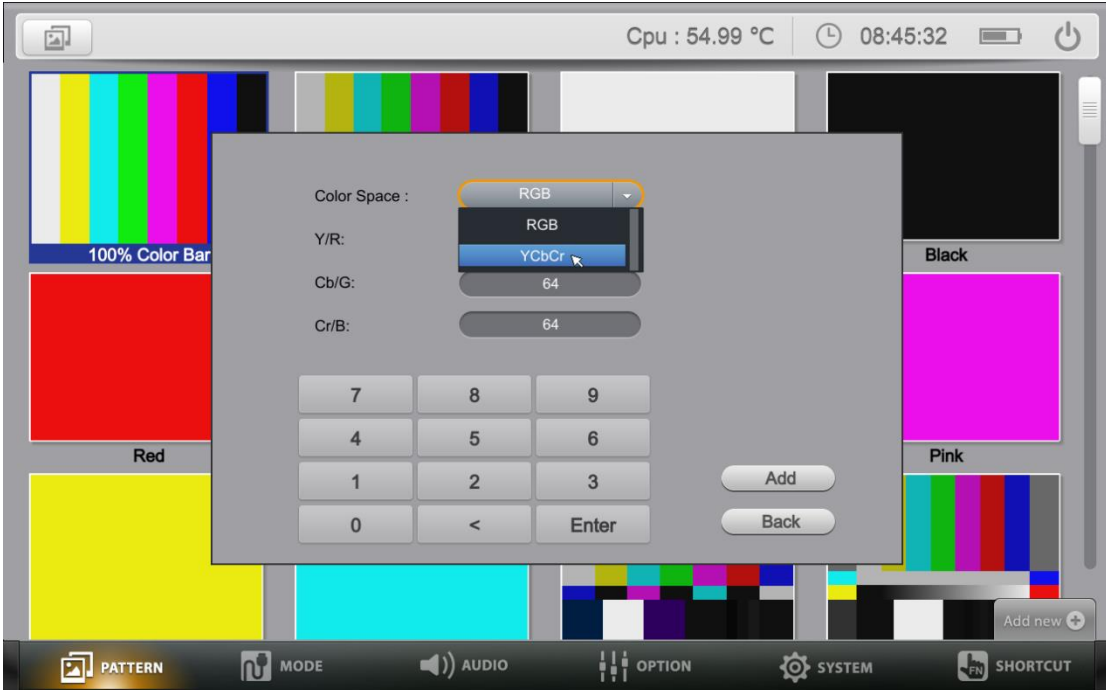

Support to create User Color Picture base on RGB and YCbCr

- Click "Add New"->"Custom" by using mouse, or press the Down key to go to the bottom of Pattern interface, then press Left or Right Keys to activate the setting interface.
- Select Color Space to choose RGB or YCbCr and the relevant parameters according to the requirement. Click or press "Add" to add this new pattern to the system.

3.1.3 Delete the pattern (Built-in pattern can't be deleted.)

- **Press the direction keys to choose the pattern, press Exit key, then select** OK key on the pop-up window to delete the pattern.
- Move the mouse to the pattern, right click to select delete.
- 3.1.4 The device built-in various kinds of patterns to meet various test requirements:
- Color bar series can be used to check if the color is displayed normally, and whether the image has cross-color interference.
- Purity series are often used to check color purity. When using the Red pattern, no other color should be present on the screen. If the Red pattern appears tinted, then this is an indication that the color purity should be adjusted. The Red pattern can also be used to ensure that there is no interference between the sound and the chroma carrier, in addition to adjusting the long play delay level to minimum flicker.
- Black is often used to test whether the screen has bright spots and whether there is light leakage.
- Blue is a complementary color. It is frequently used to test color performance.
- Gray Scale series can be used to locate faulty linearity of the video amplifier or gray scale setting.
- Grid series and cross patch patterns are mainly used for detecting corner convergence.
- Gradient serious are used to detect linearity faults in the video amplifier. Non-linearities will usually result in color level compression.

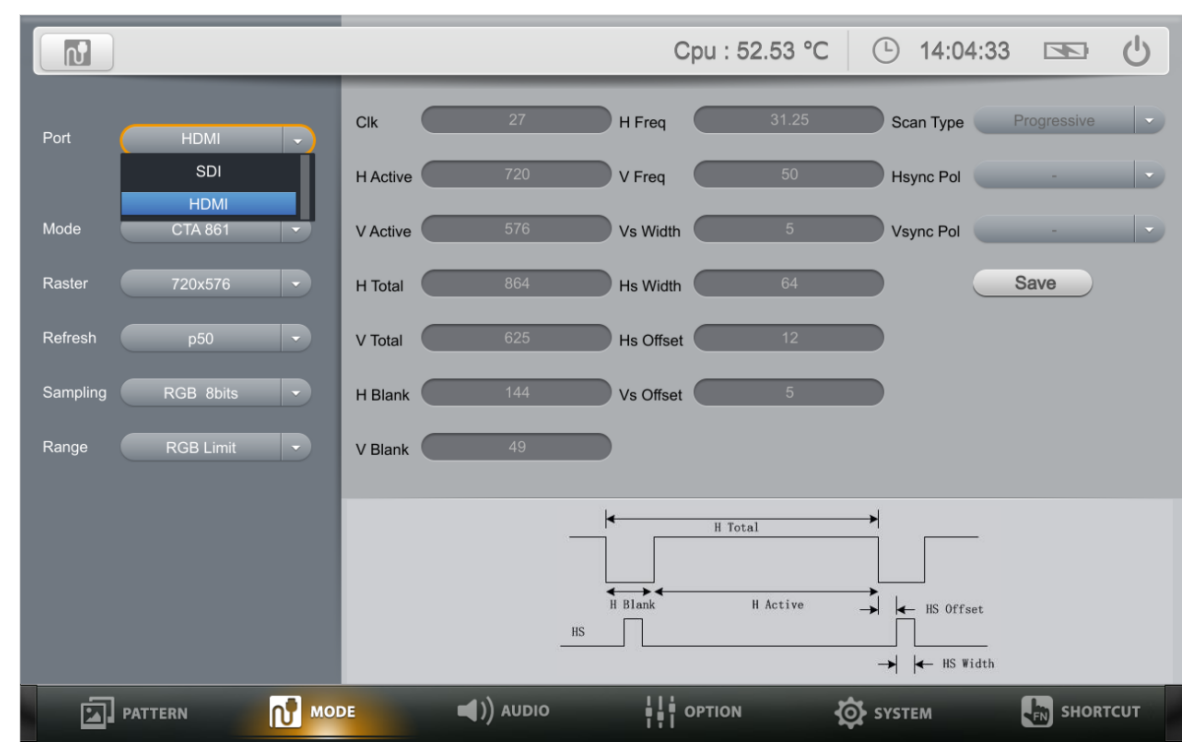

## <span id="page-7-0"></span>**3.2. MODE**

Mode interface supports switch the timing of output signal by using the keys or the mouse. And the related information of the signal output currently can be checked on the bottom of screen. (Timing sheet refers to Appendix 1)

# **Port Options**

SDI or HDMI mode for optional.

#### **Mode Options**

SDI supports selecting among of 12G-SDI / 6G-SDI / SG-SDI / HD-SDI / SD-SDI signal formats.

HDMI supports selecting among of VESA / CTA861 / User Timing mode.

## **Raster Options**

Select different resolutions options corresponding to different Modes.

#### **Refresh Options**

Select different raster rates corresponding to different Modes & Raster.

#### **Sampling Options**

Select different GBR & YCbCr sampling rates based on the above options.

# <span id="page-8-0"></span>**3.3. AUDIO**

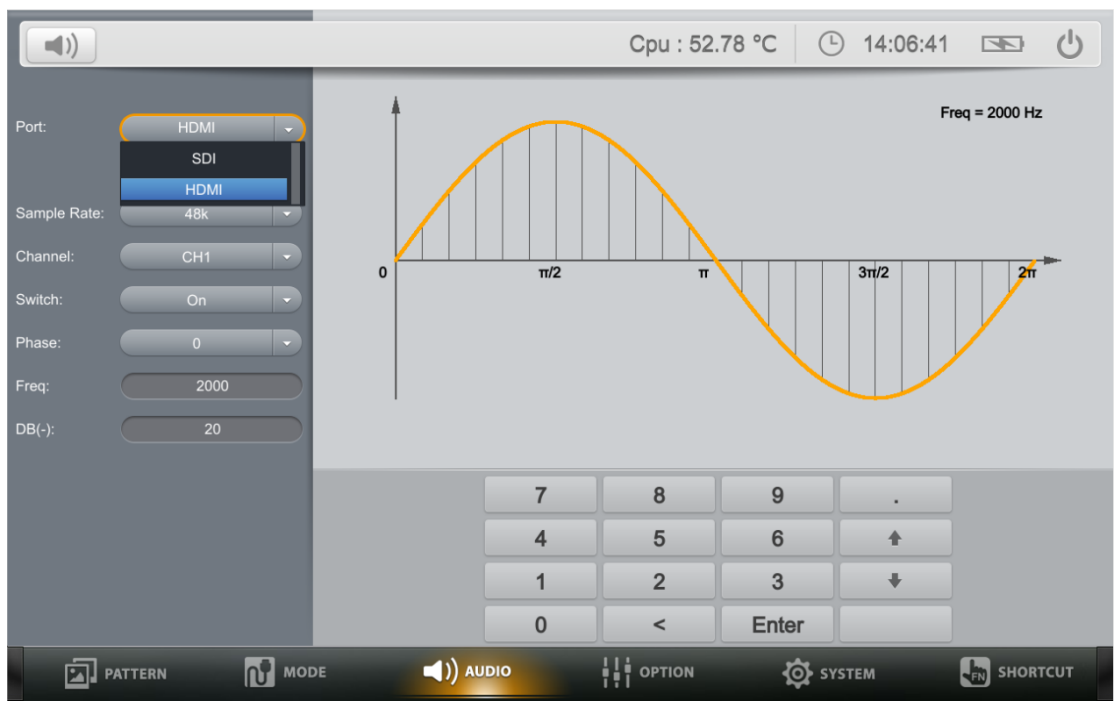

A comprehensive audio monitoring tool supports up to 16 channels embedded AES/EBU audio, with -60dB to 0dB range, And a 20Hz to 20000Hz frequency.

# **Port Options**

Select the signal source to be adjusted. Option: HDMI or SDI.

# **Sample Rate Options**

Audio sample rate default as 48k under SDI mode. Audio sample rate under HDMI mode. 32k, 44.1k, 48k, 64k, 66.15k, 72k, 88.2k, 96k, 132.3k, 144k or 192k for optional.

# **Channel Options**

HDMI: 8 audio channels, ranges from CH1 to CH8. SDI: 16 audio channels, ranges from CH1 to CH16.

## **Switch Options**

Off/On/All off /All on option for 16-channel audio switch.

#### **Phase**

Selects phase among 0, 90, 180 and 270.

#### **Freq**

Freq options can be customized from 20Hz to 20000Hz by users.

# **DB (-) Options**

Freq options can be customized from -60bB to 0dB by users.

# <span id="page-9-0"></span>**3.4. OPTION**

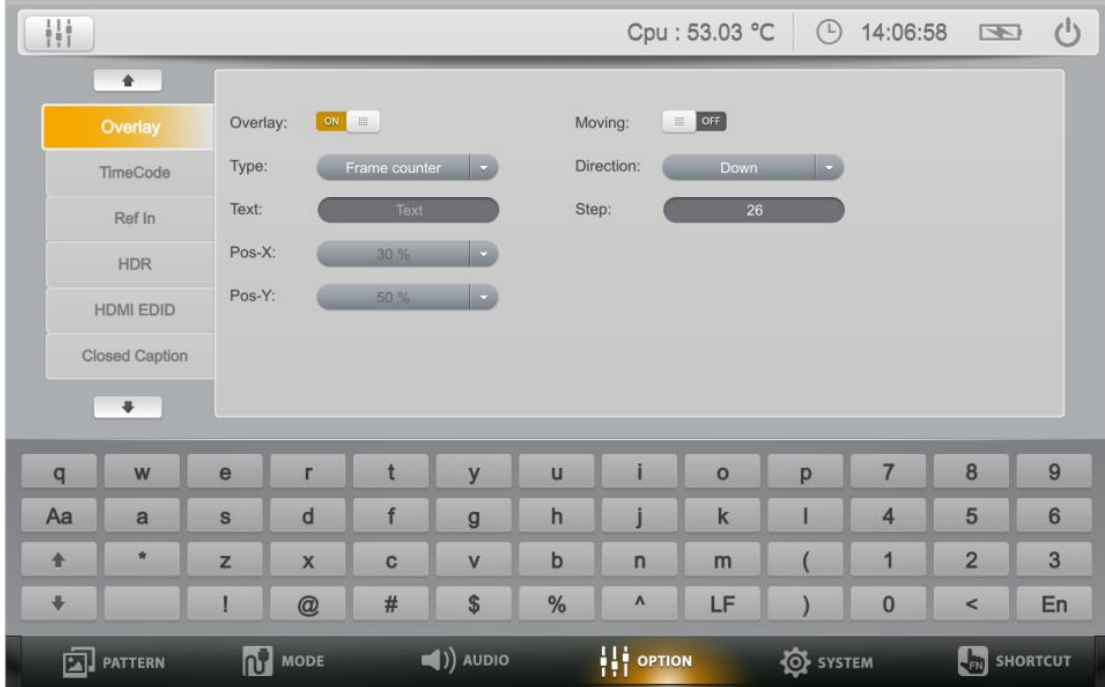

For solutions with various applications, the "Option" of device offers Overlay, image moving control and Ref In functions for users to analyze different signals and formats.

## **3.4.1 Overlay**

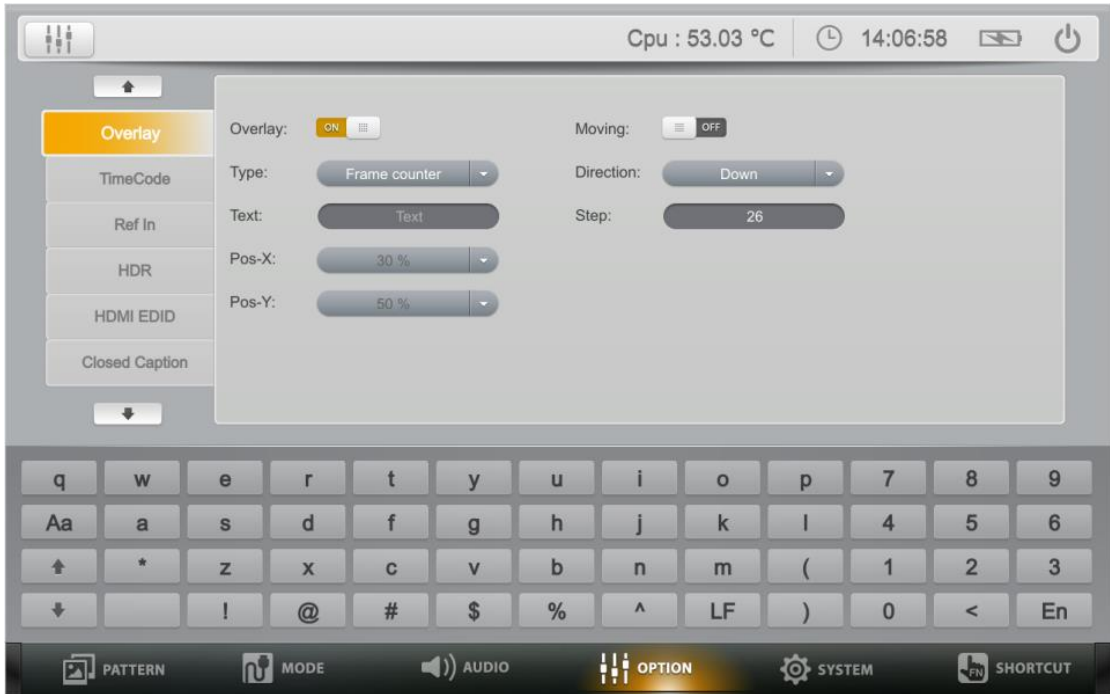

3.4.1.1 The device supports three types of Overlay:

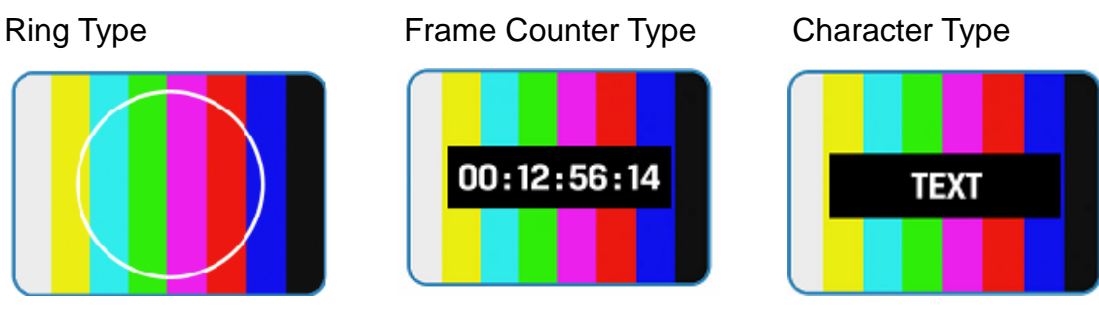

Note: Text input will be displayed based on the specific X and Y that can be preset in Pos-X/Y options. User can input the customized text in the

# 3.4.1.2 Moving

The moving of 3 types can be customized with 4 directions and preferred steps. User can input the step value in the step input box.

# **3.4.2 Time Code**

The device support linear time code (LTC), vertical interval time code (VITC) and LTC&VITC. The user can adjust the value in setting input box.

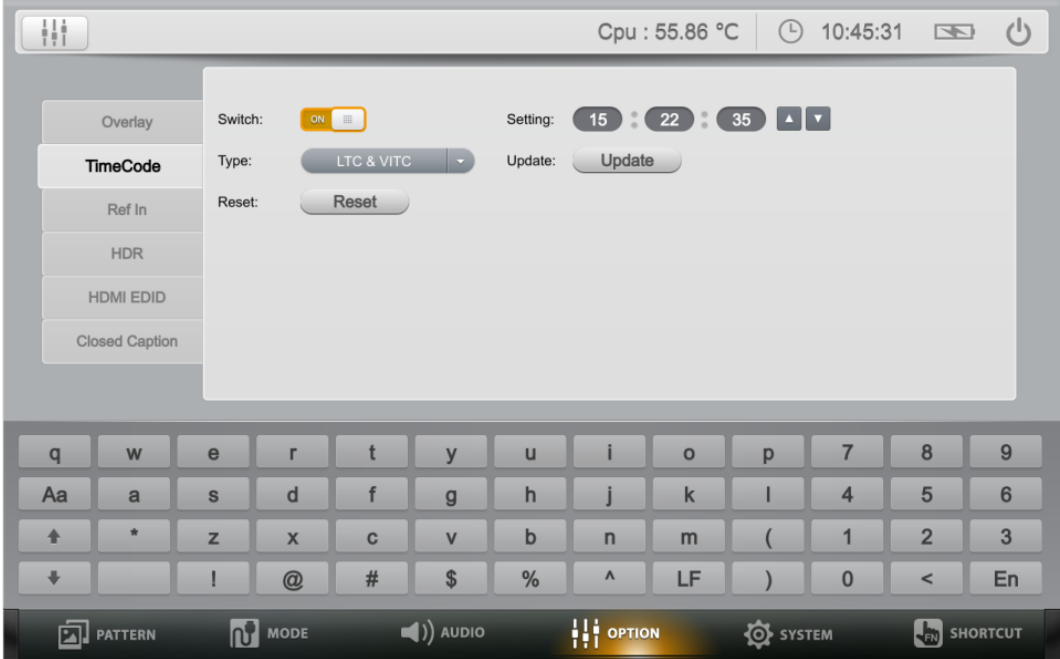

#### **3.4.3 Ref In**

Ref In used for frame synchronization to ensure input & Ref mode display.

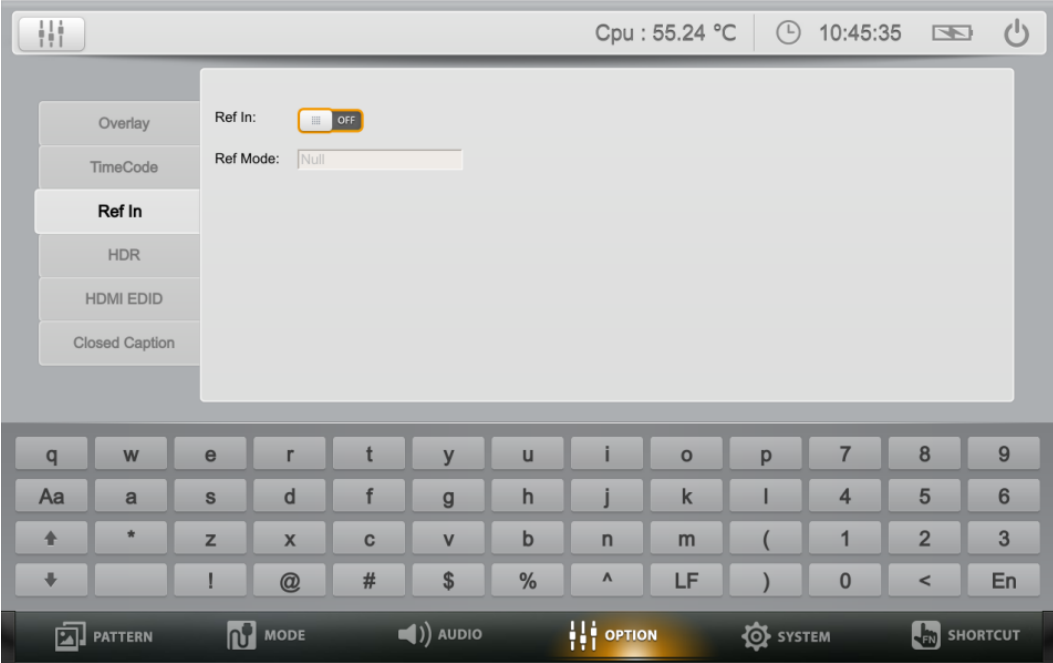

# **3.4.4 HDR**

- **Turns HDR type import ON/OFF.**
- System built-in HLG and SMPTE 2084-10000 HDR standards.
- Users can load HDR files via USB flash disk.

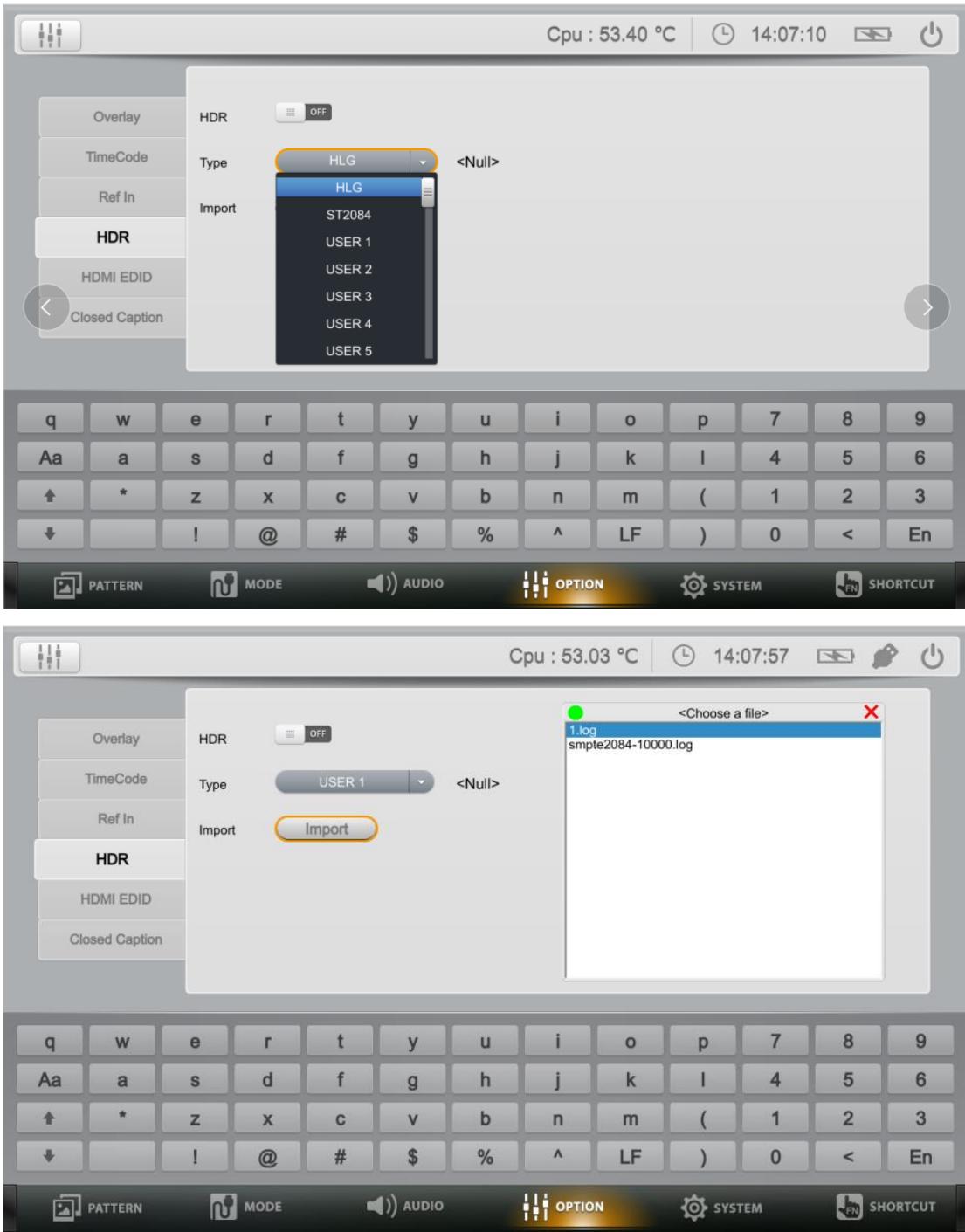

# **3.4.5 HDMI EDID**

 Connects HDMI device with HDMI cable, click "Read EDID" to read the EDID data of the display device.

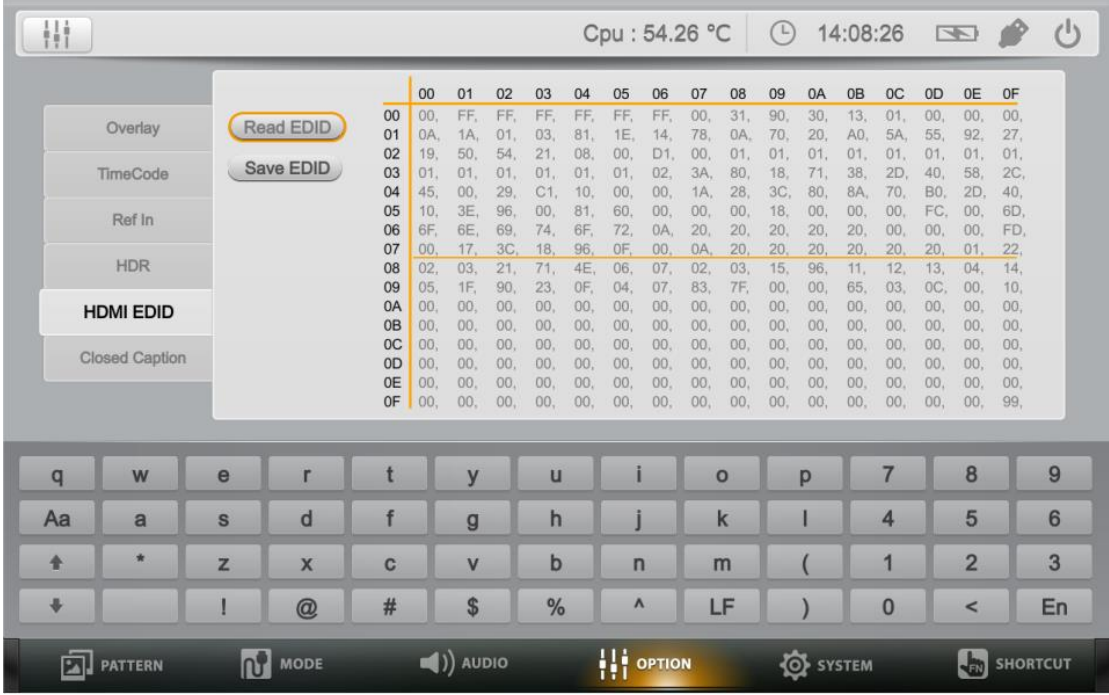

 Plug USB flash disk into the signal generator, click "Save EDID" to save the current EDID data to an assigned path of USB flash disk.

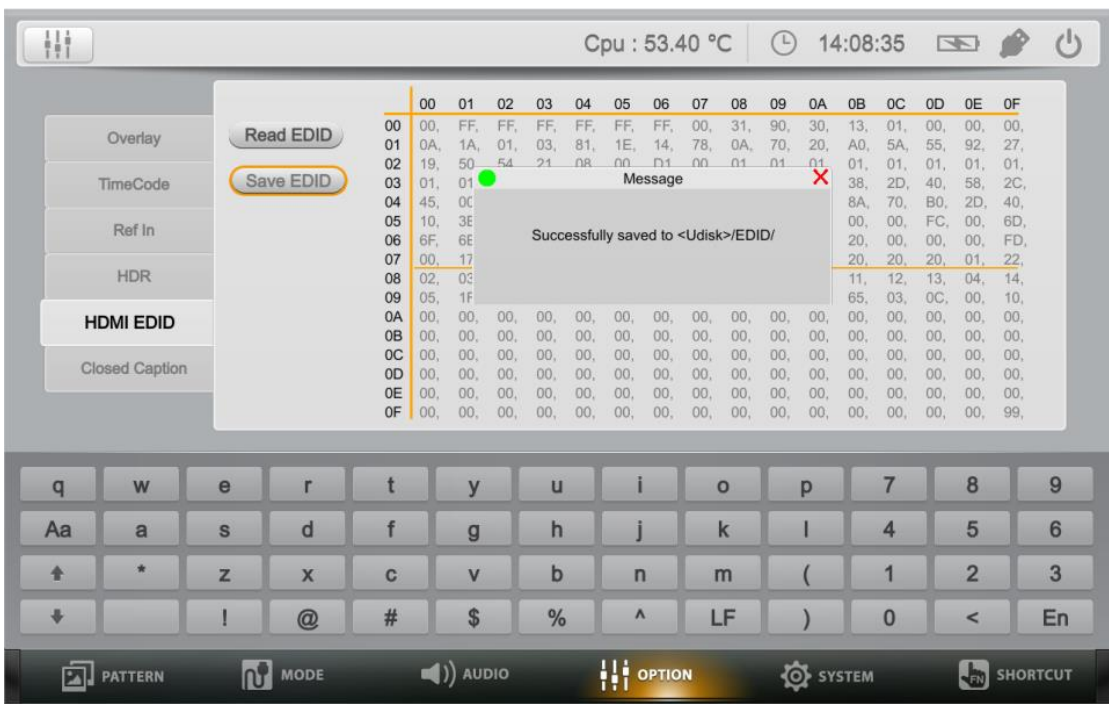

#### **3.4.6 Closed Caption**

- SDI embedding Closed Caption function control.
- Configurate the Closed Caption control interface and output the corresponding Closed Caption.
- Uploading mcc file to analyze and automatically display the Closed Caption on the file timeline.

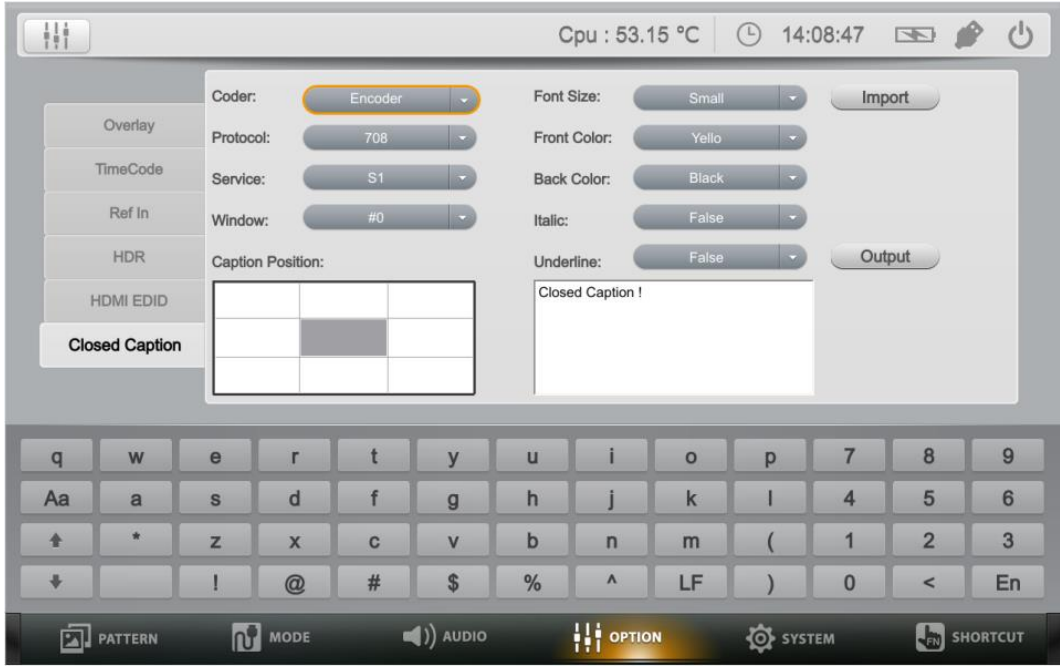

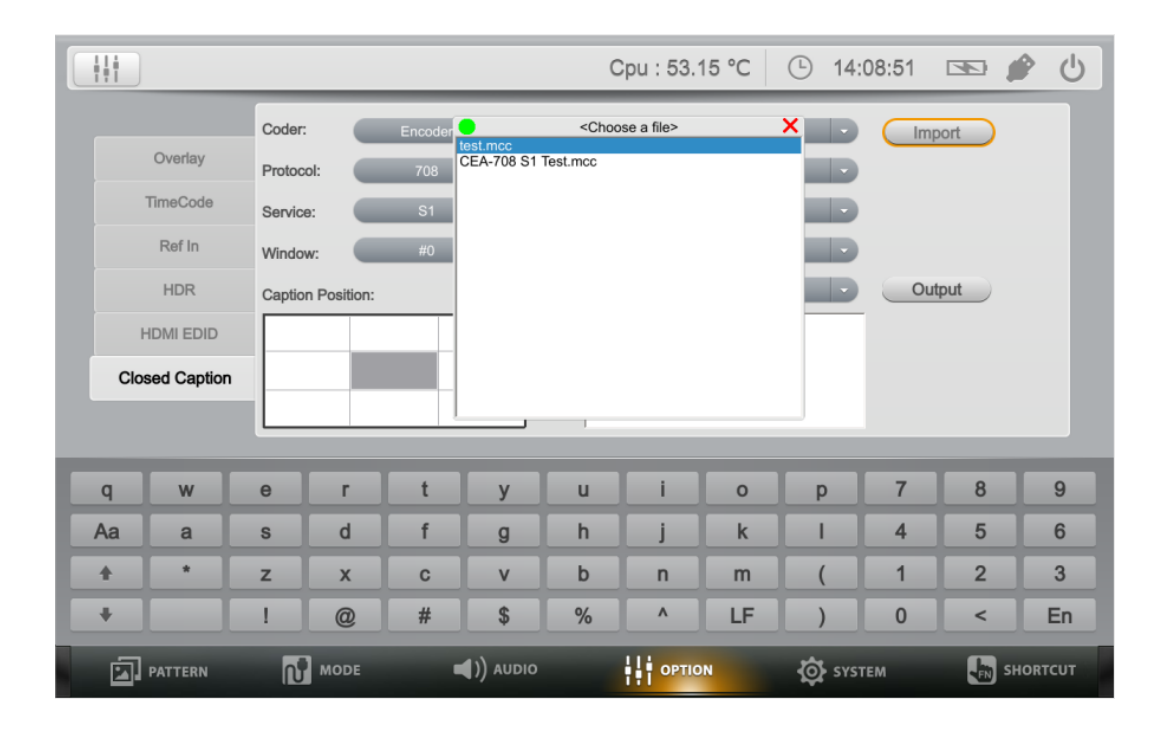

## <span id="page-14-0"></span>**3.5. System**

System function Supports to review the firmware version of device and settings of Brightness, Fan, Language, Time and Night Mode. User can reset the device system settings under this option.

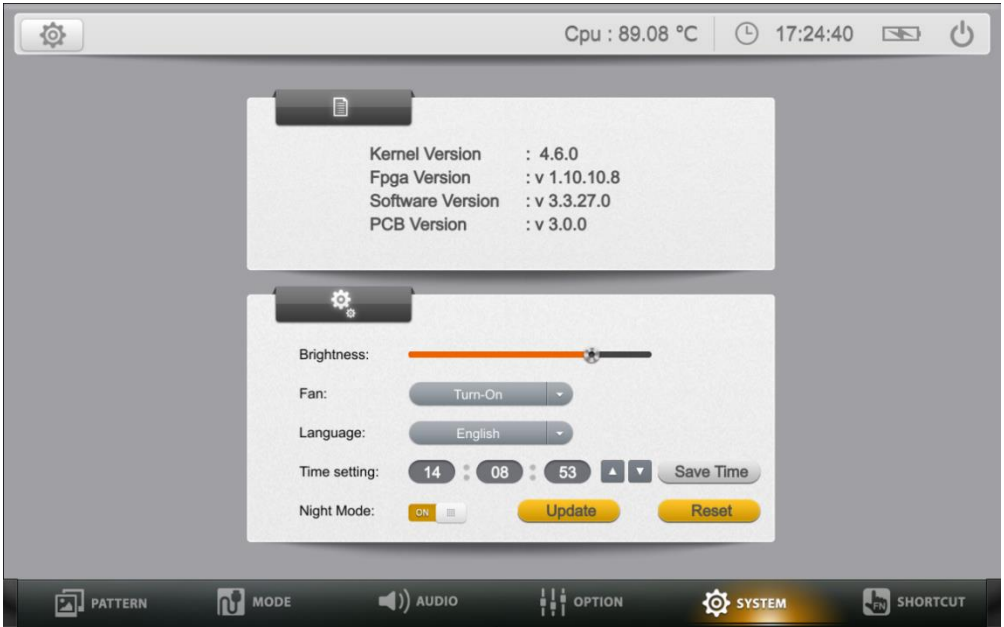

#### **Brightness**

Press the UP/DOWN key on the front panel to adjust the brightness. If in the bright conditions, increase the LCD brightness to make it easier to view.

#### **Fan**

This setting is to turn the fan on or off. If select automatic option, the device will automatically turns the fan on or off according to the usage and external temperature.

#### **Language**

Supports English language, other languages can be customized.

#### **Time setting**

User can set up the system time according to the locate time zone.

#### **Night Mode**

Activate the Night Mode, it will automatically adjust the proper brightness in insufficient light.

#### **Update**

Update the system of the device.

#### **Reset**

Restore the factory default Settings.

# <span id="page-16-0"></span>**3.6. Fn**

User-definable functions as shortcuts with great convenience. It supports more than one hundred shortcut functions. For time-saving and high efficient operation when testing, users can manage shortcut functions through Add, Del, Replace and Output operations.

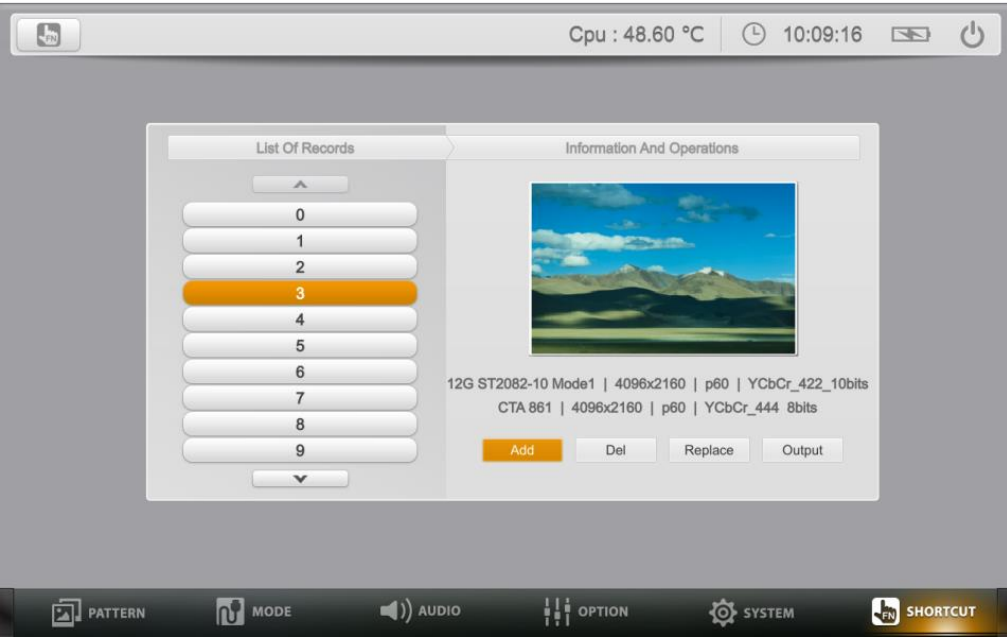

## **Add**

Select "Add" to record the last output signal to be a shortcut.

## **Del**

Select Del to delete the shortcut.

# **Replace**

Select replace, the last output signal will replace the original one.

# **Output**

Select Output to output the shortcut signal easily.

# <span id="page-17-0"></span>**4. ACCESSORIES**

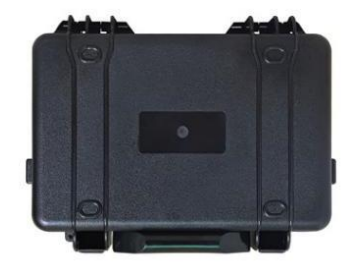

• Carry-on box 1pc

• 12V 3A power adapter 1 and 1 and 1 and 1 and 1 and 1 and 1 and 1 and 1 and 1 and 1 and 1 and 1 and 1 and 1 and 1 and 1 and 1 and 1 and 1 and 1 and 1 and 1 and 1 and 1 and 1 and 1 and 1 and 1 and 1 and 1 and 1 and 1 and 1

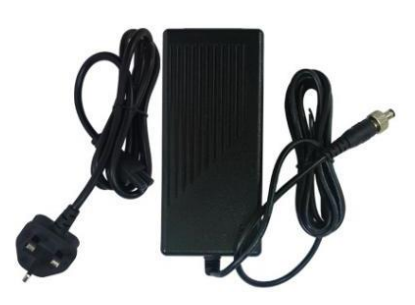

# <span id="page-17-1"></span>**5. PARAMETER**

# <span id="page-17-2"></span>**5.1. Specifications**

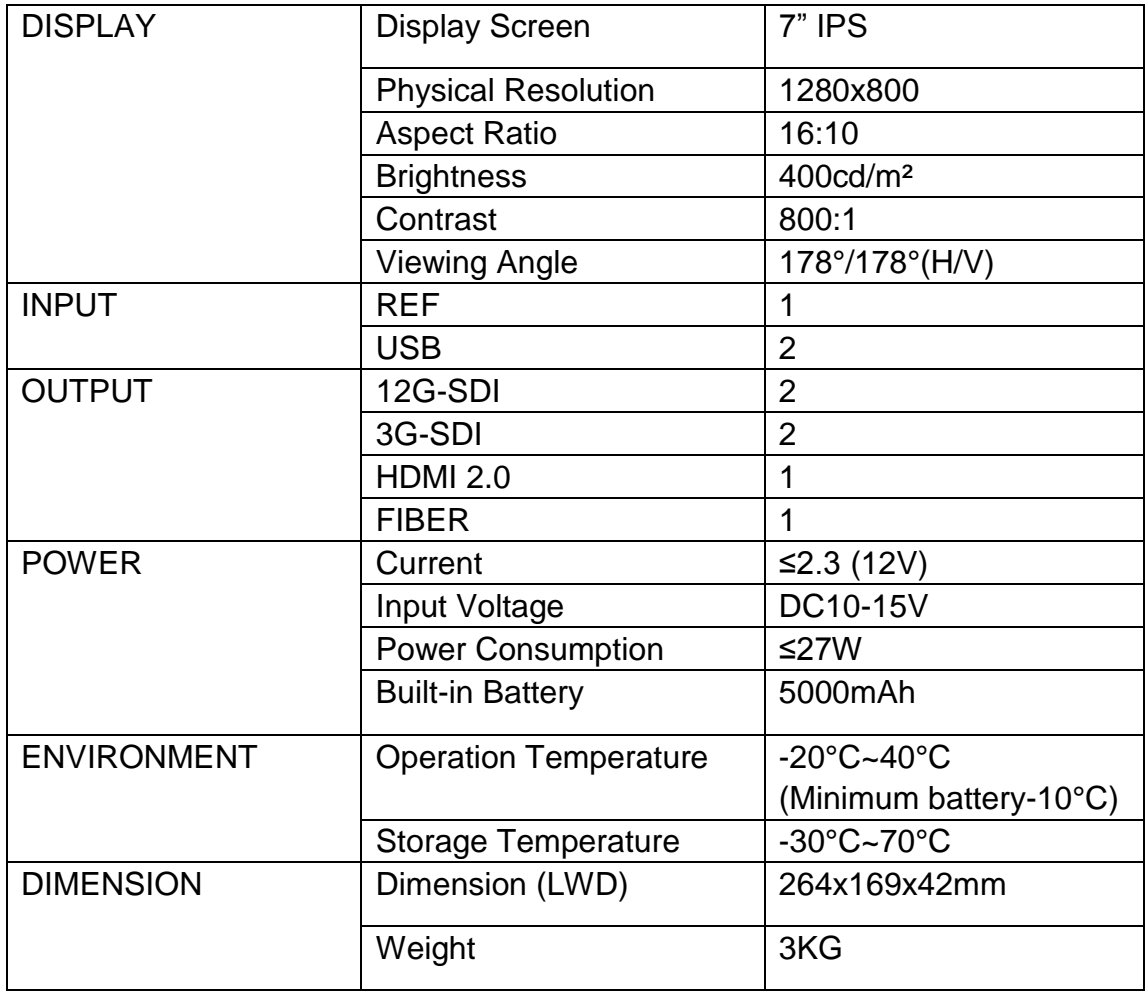

# <span id="page-18-0"></span>**5.2.Appendix 1**

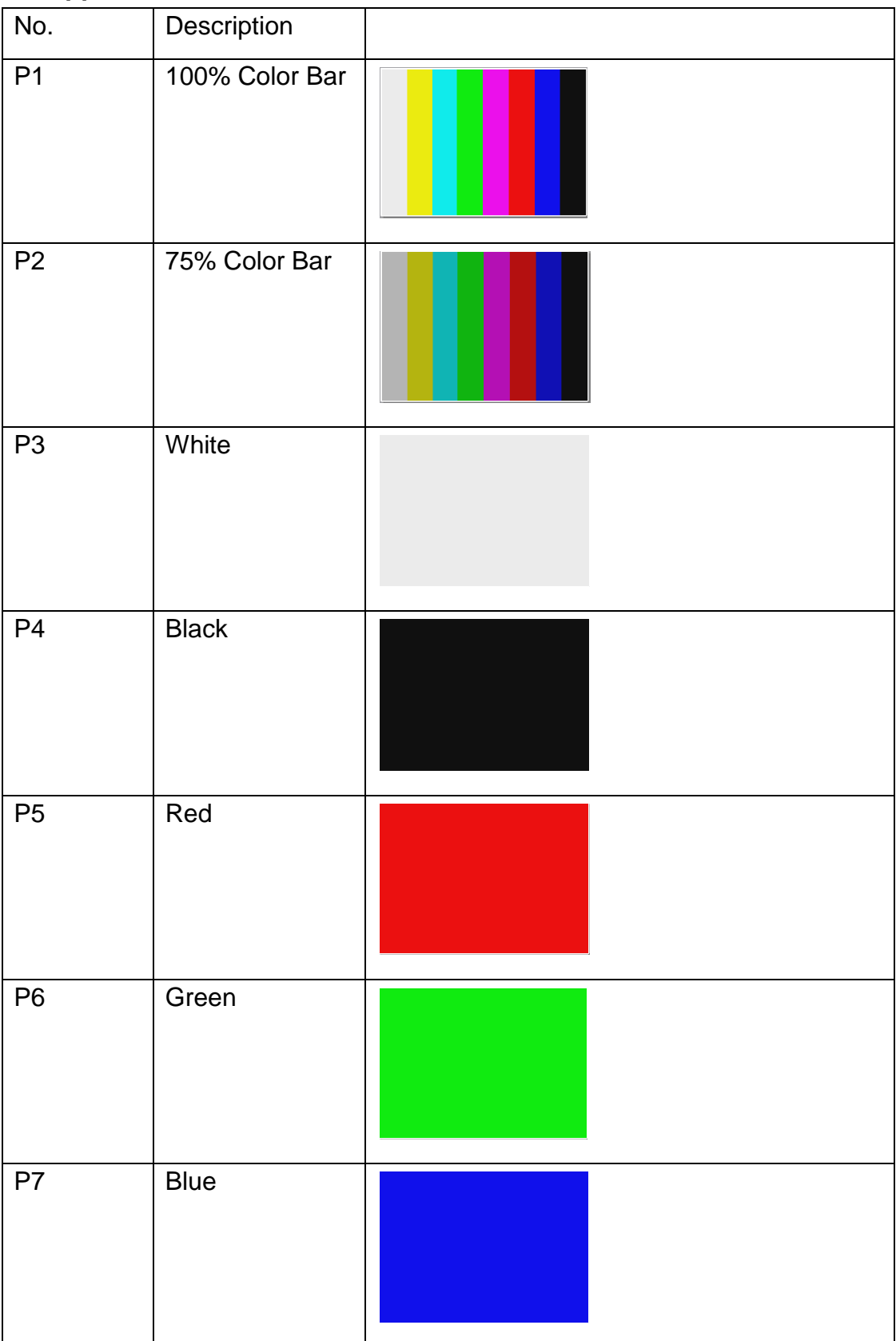

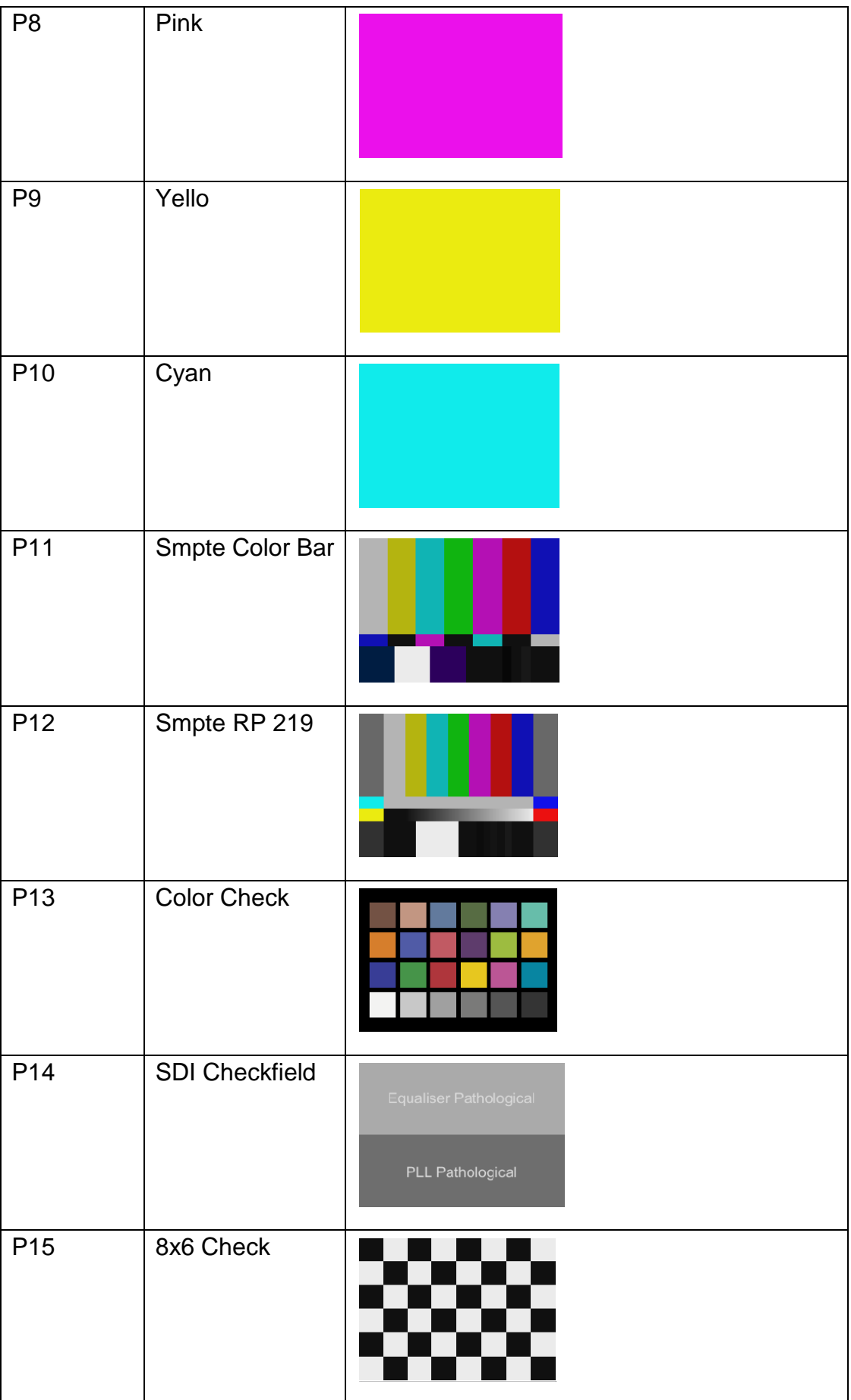

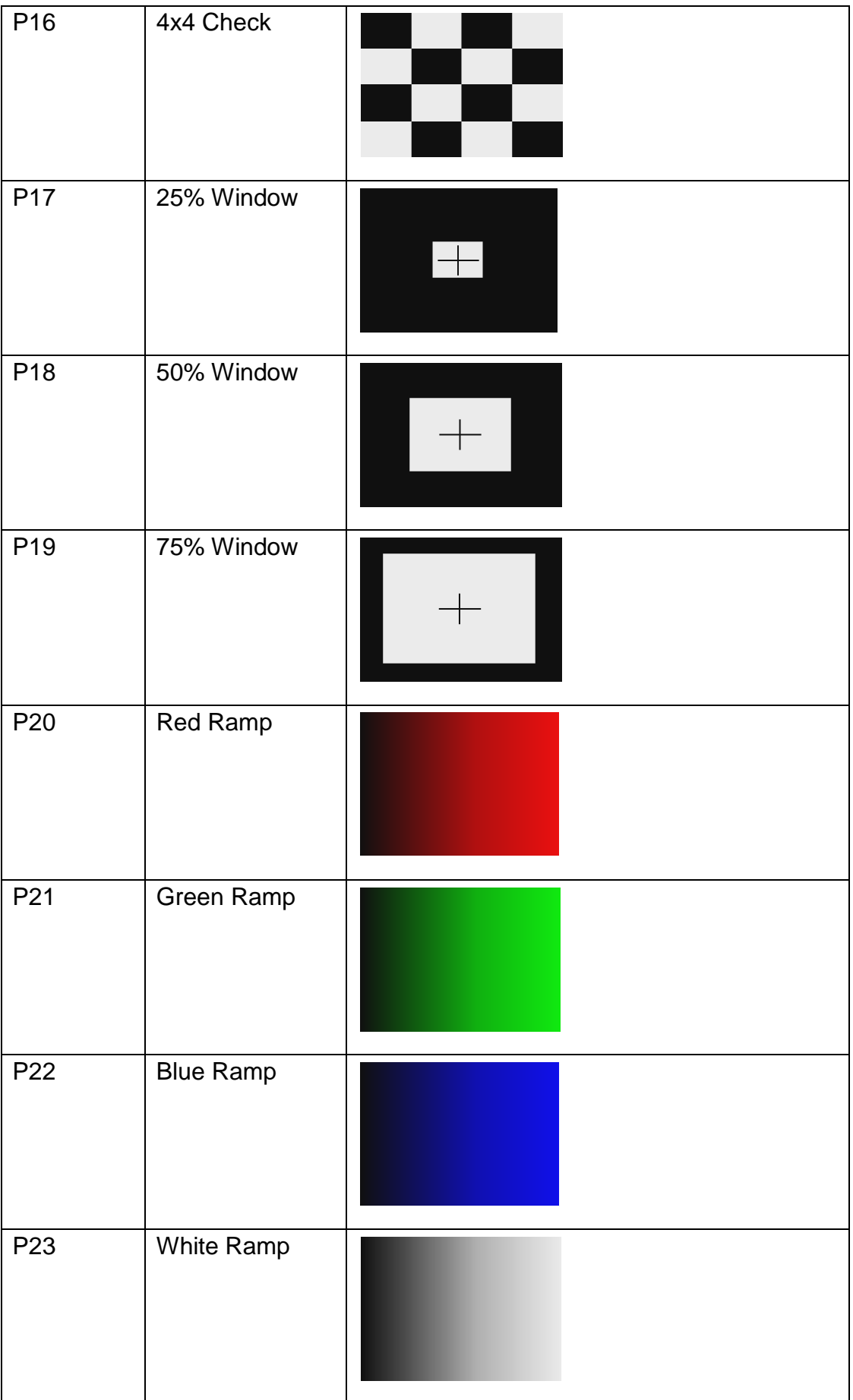

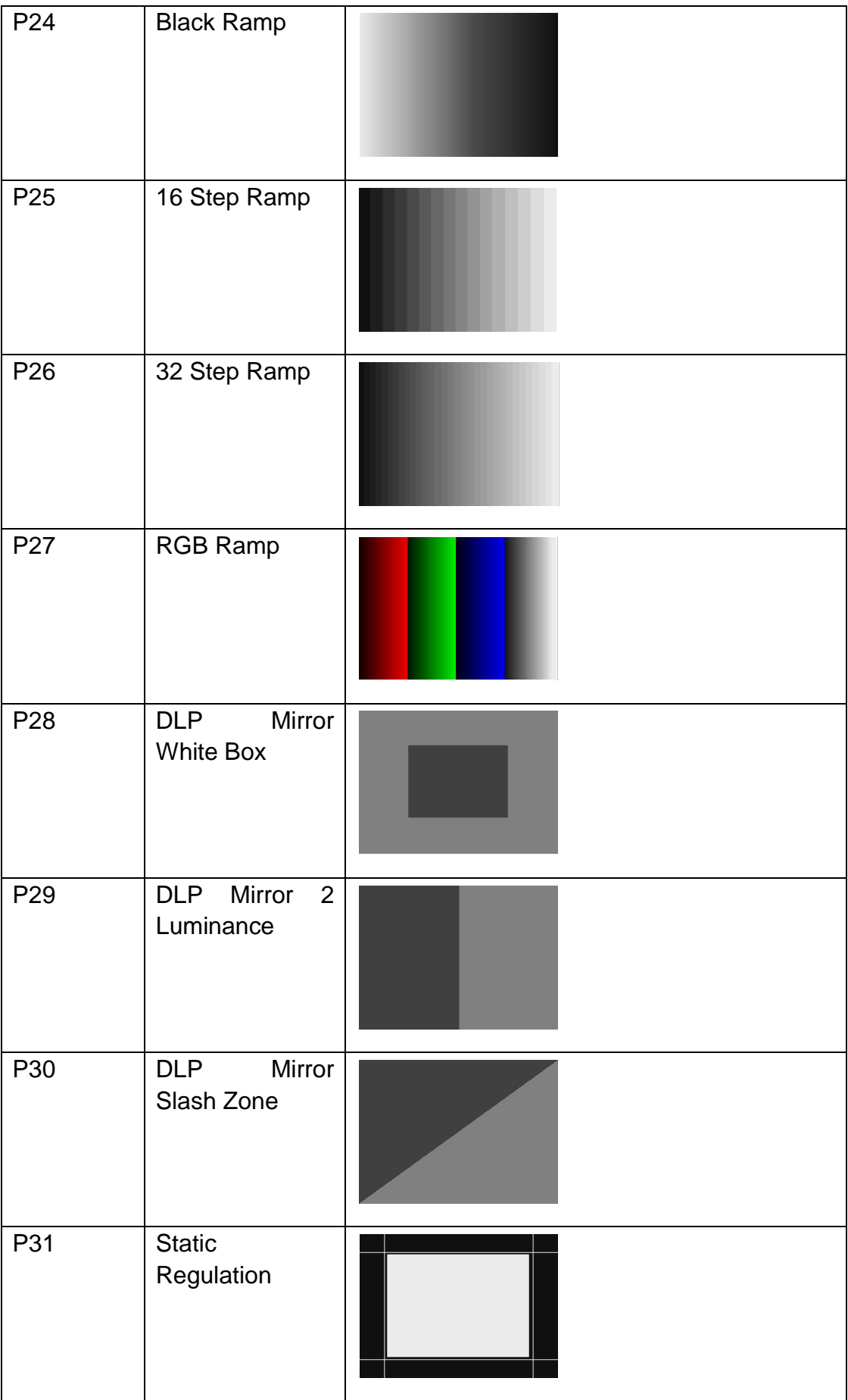

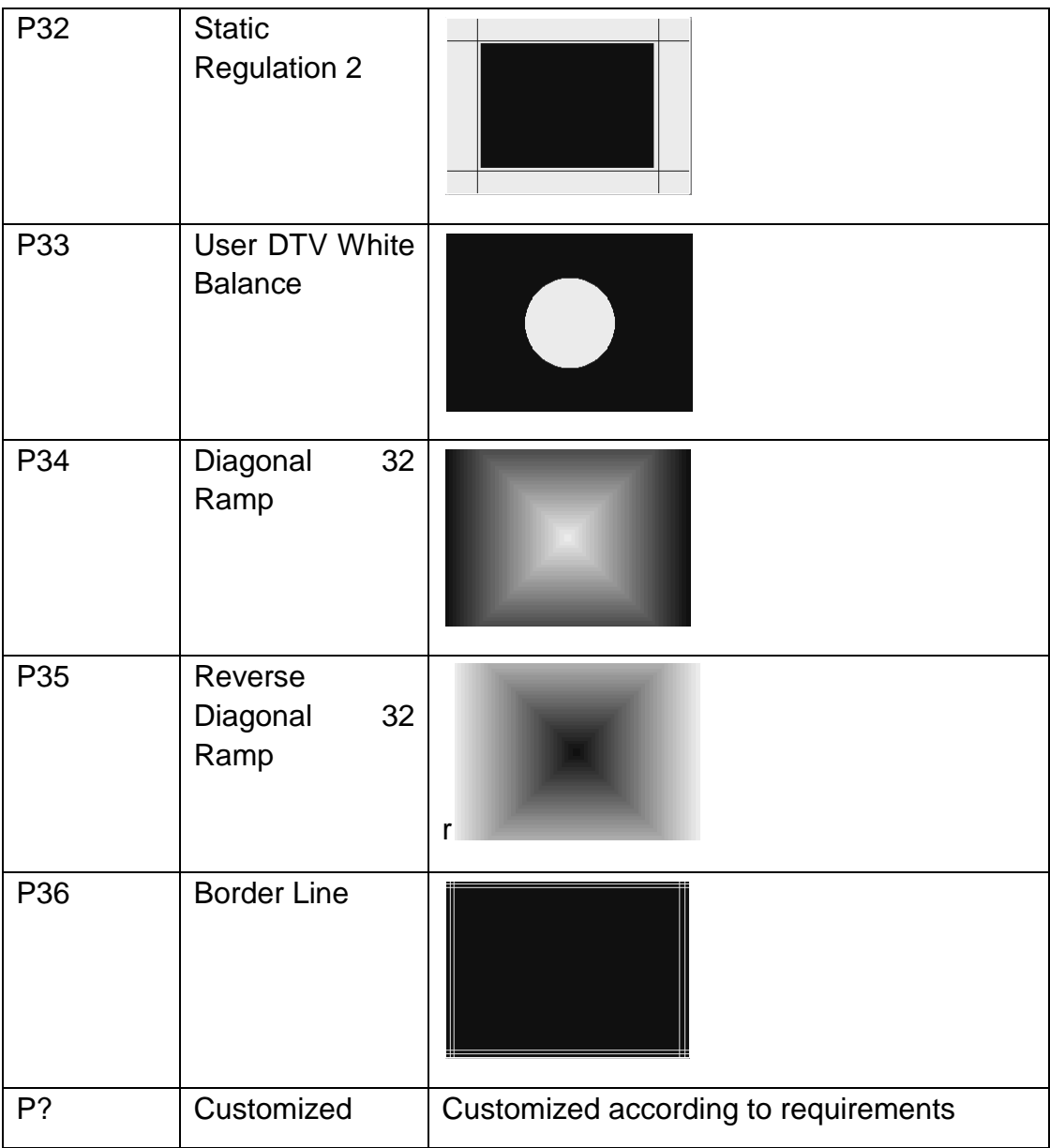

# <span id="page-22-0"></span>**5.3.Appendix 2**

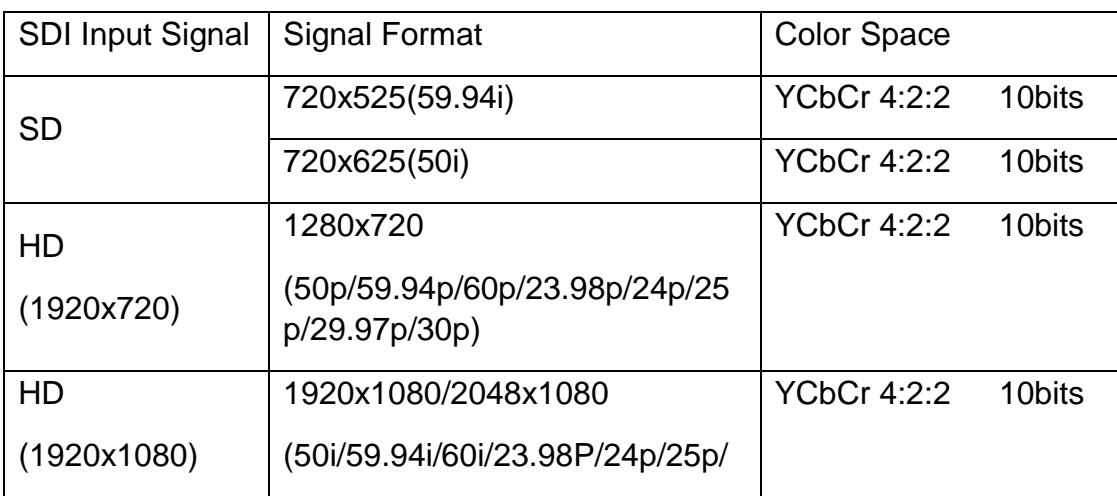

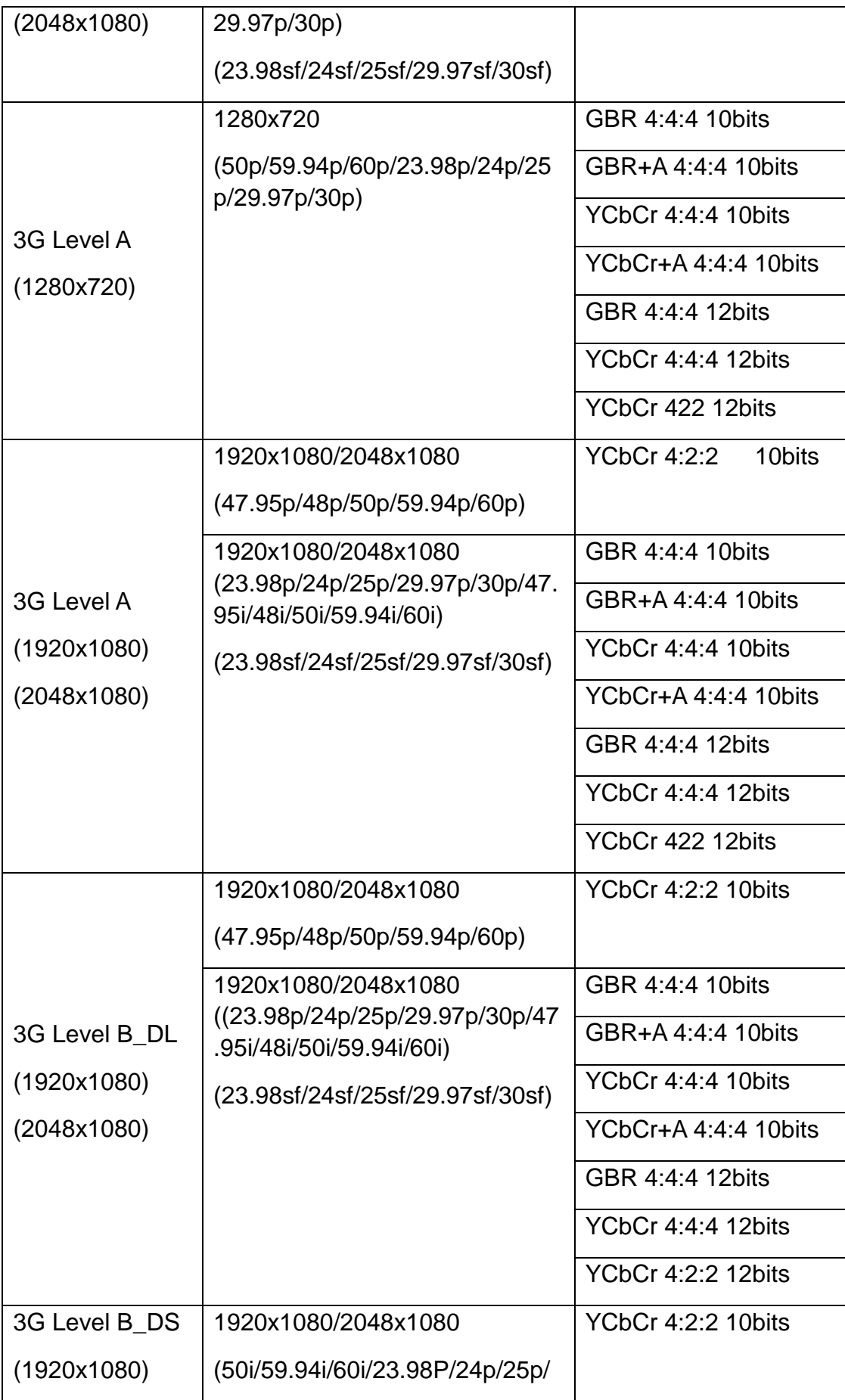

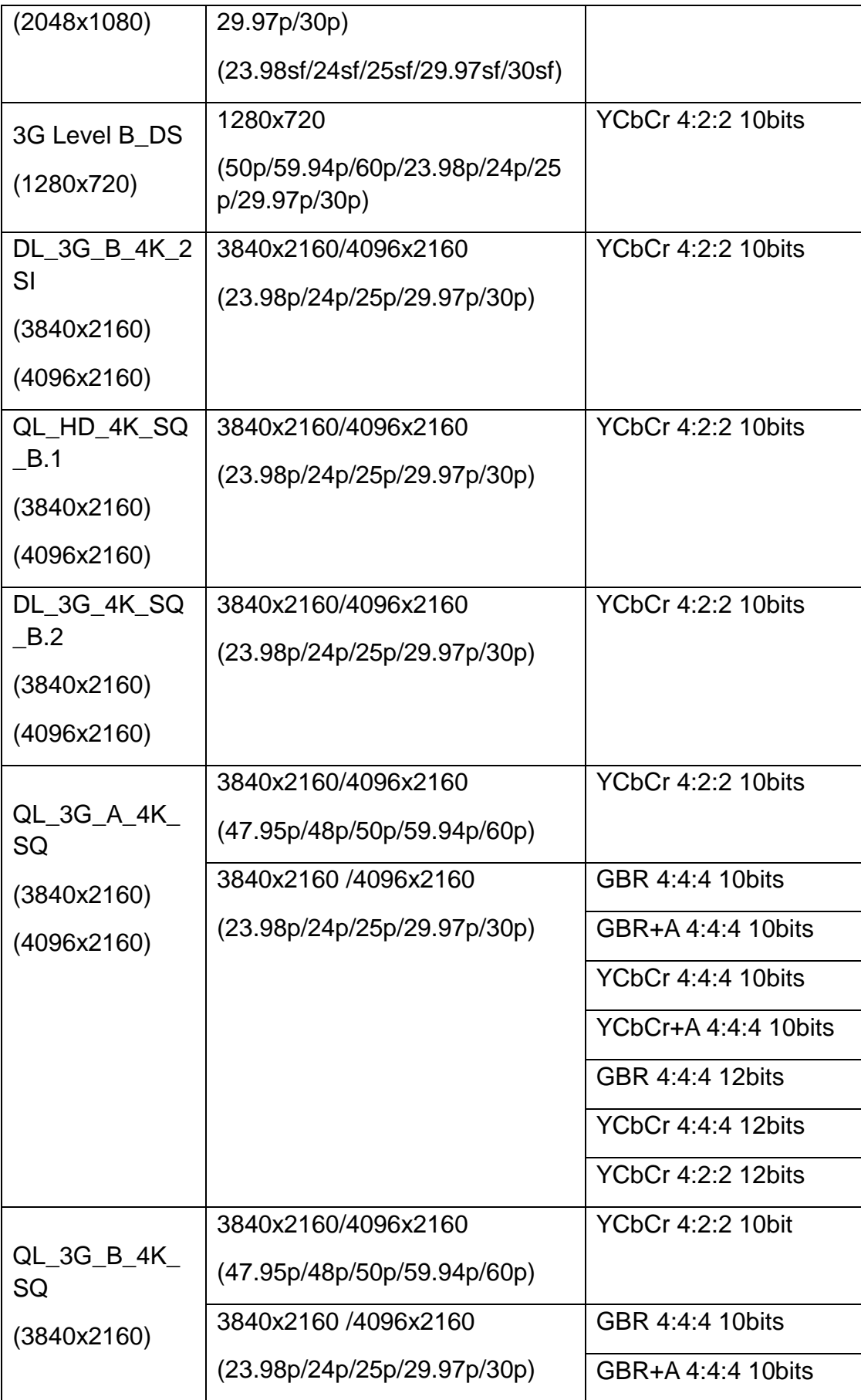

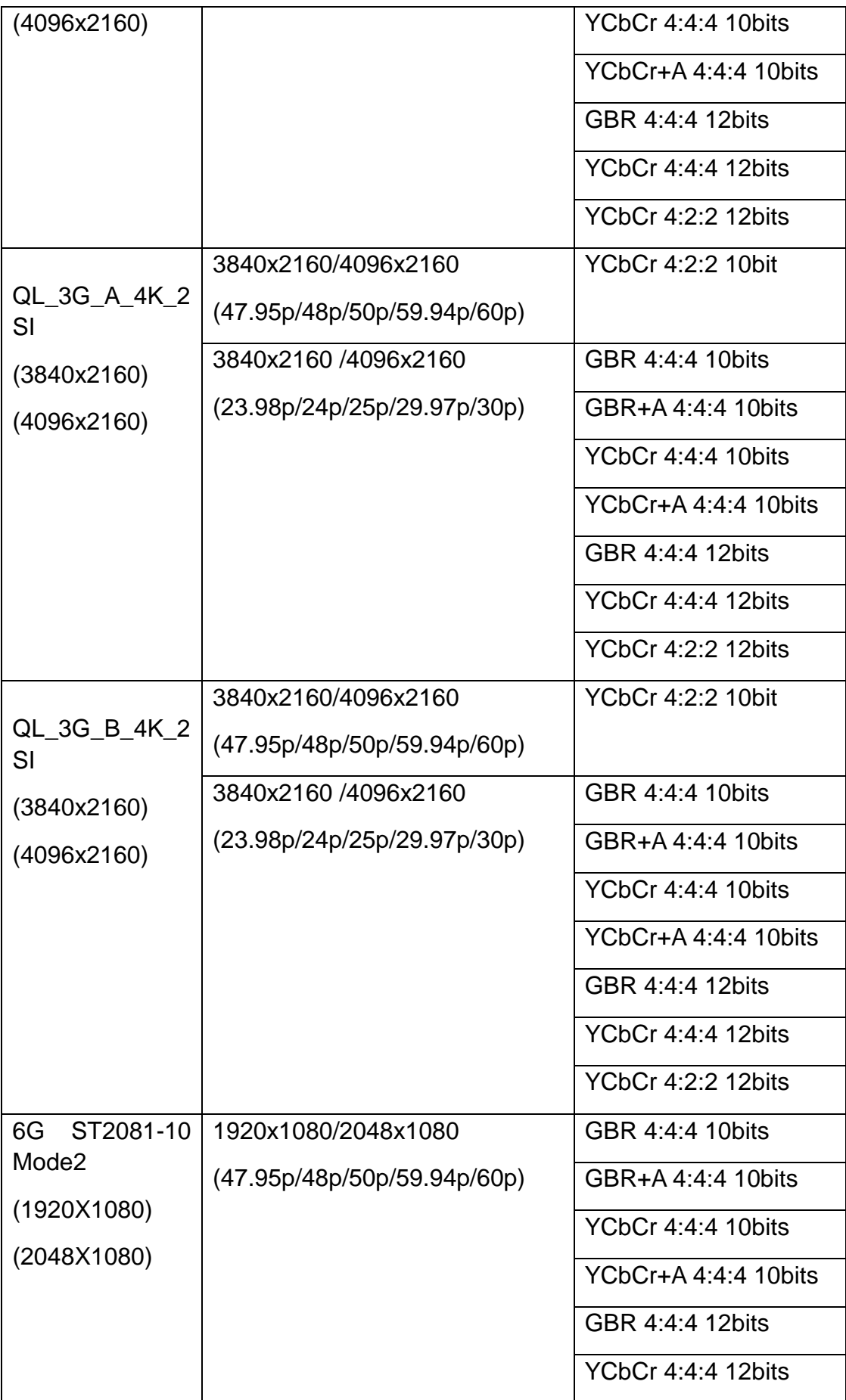

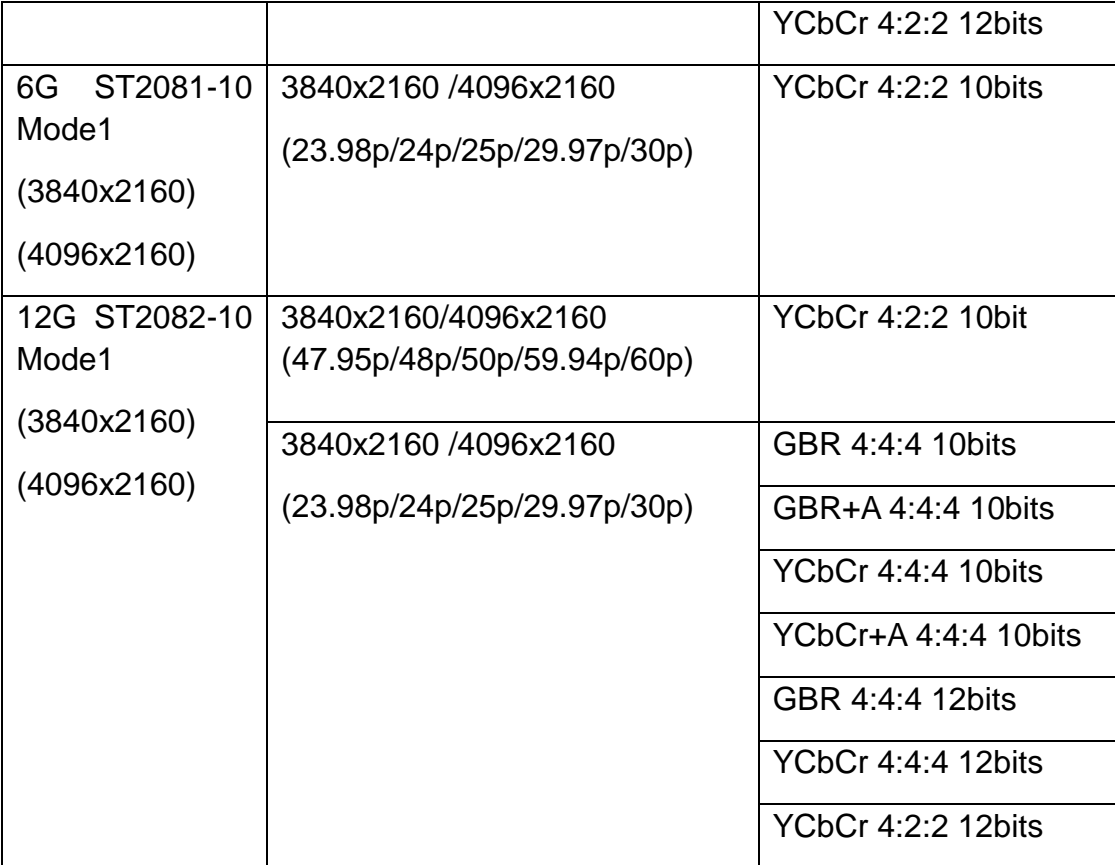

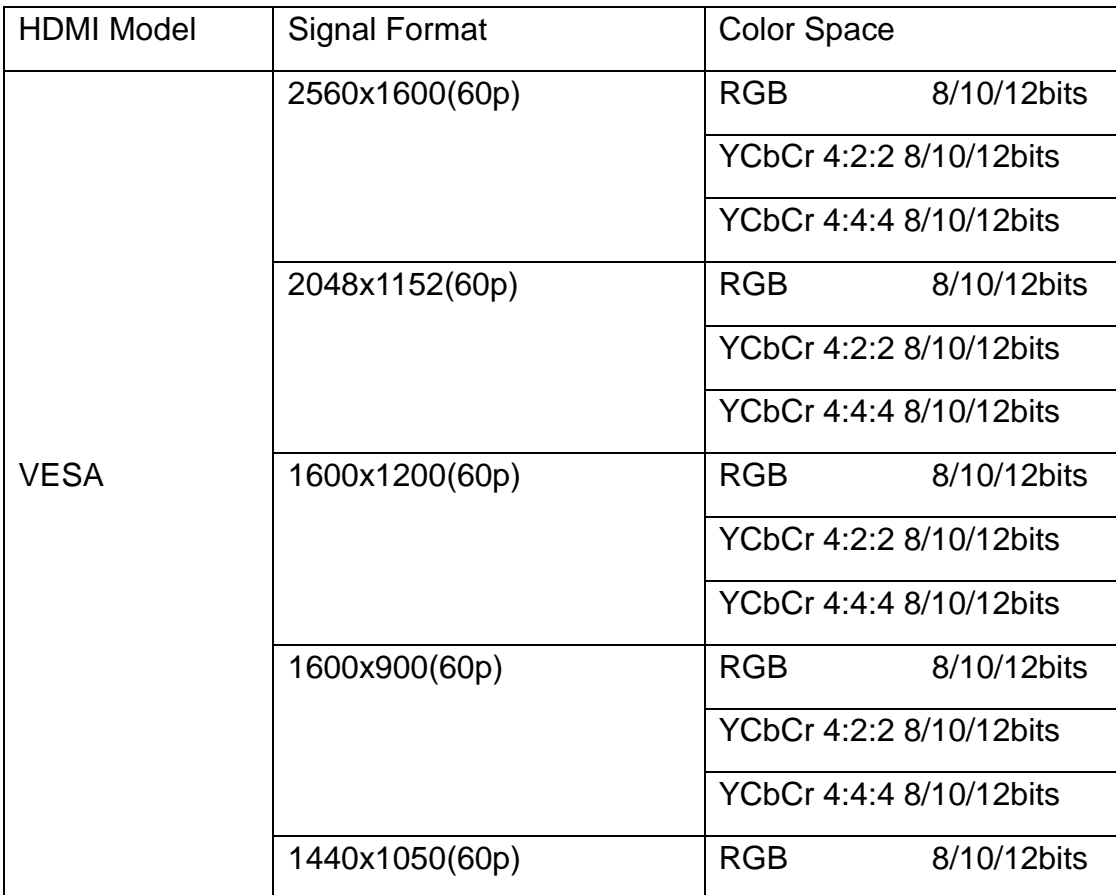

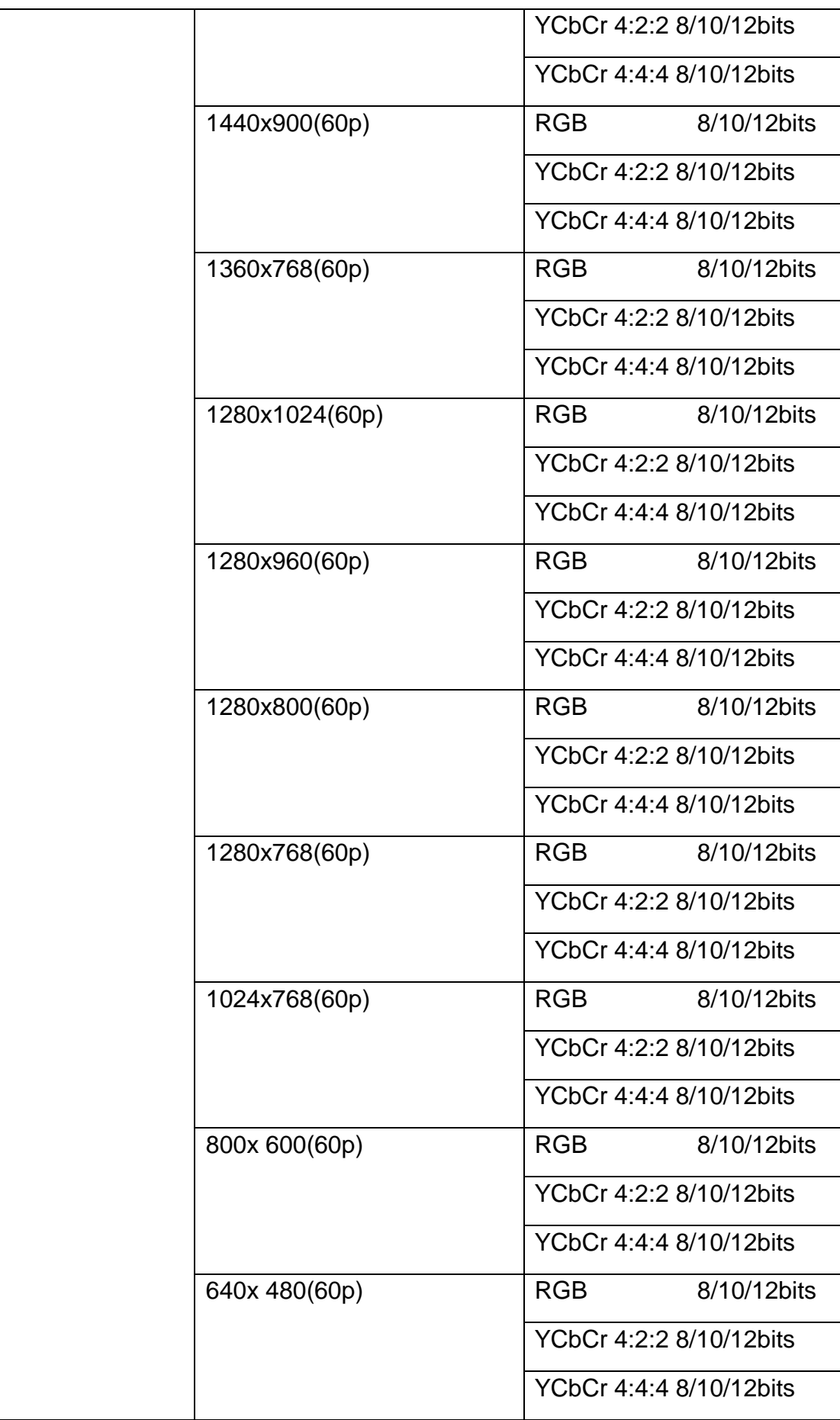

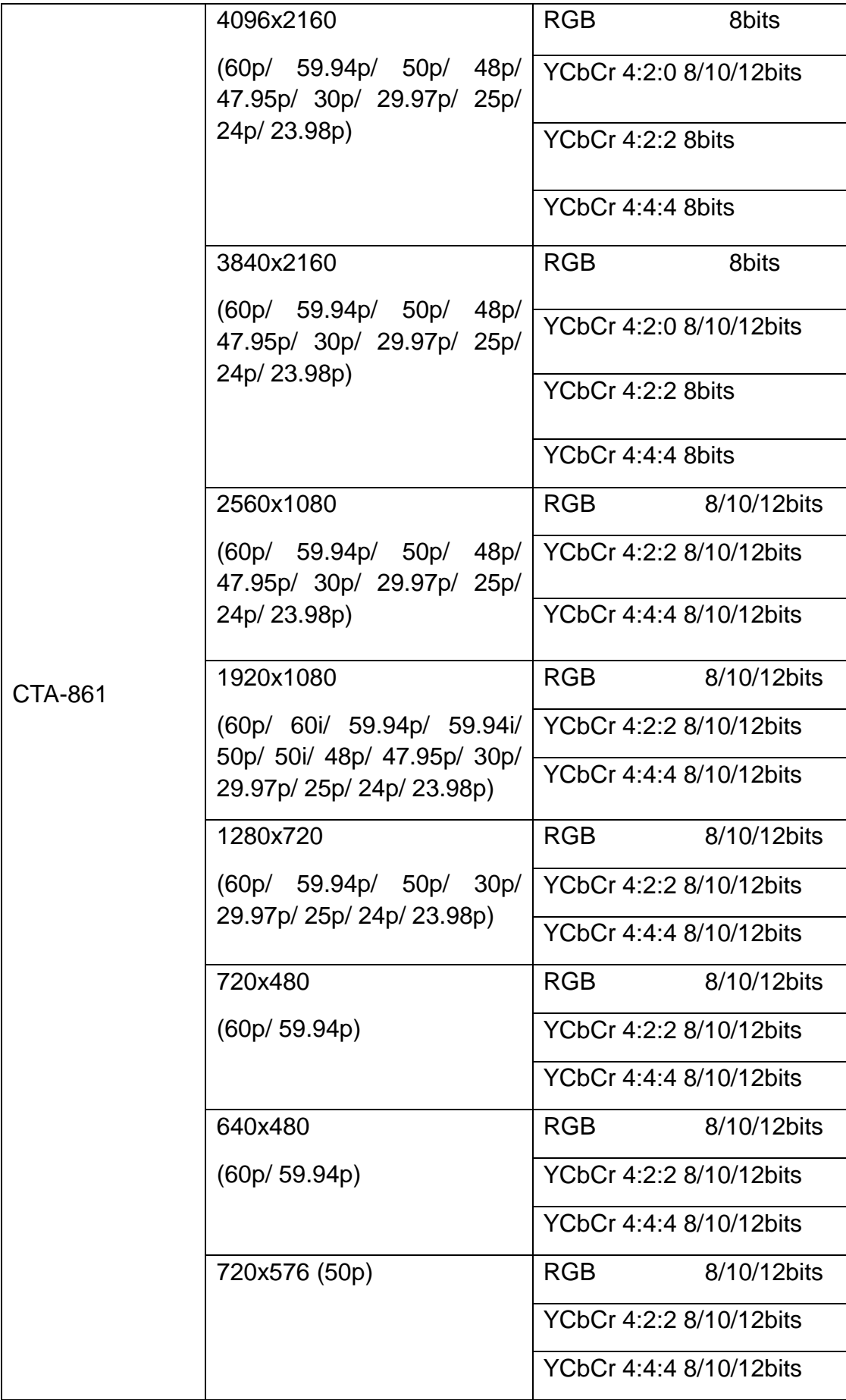

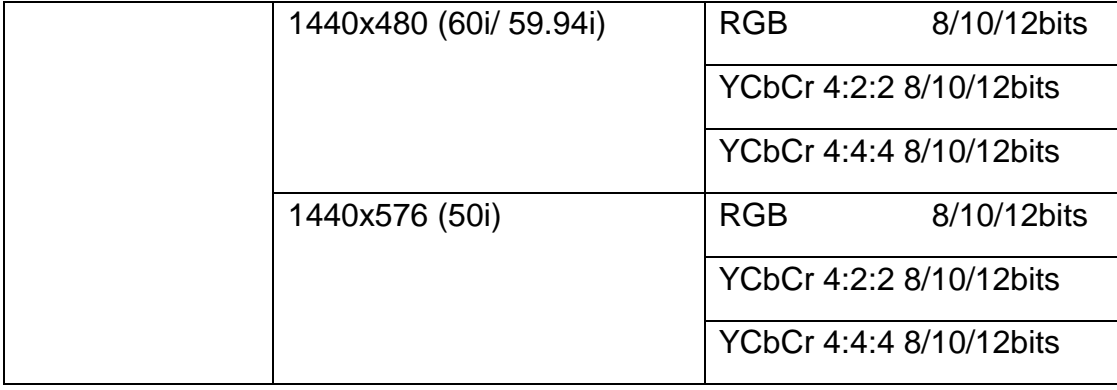